# **Installing IBM Tivoli® Directory Server V6.0**

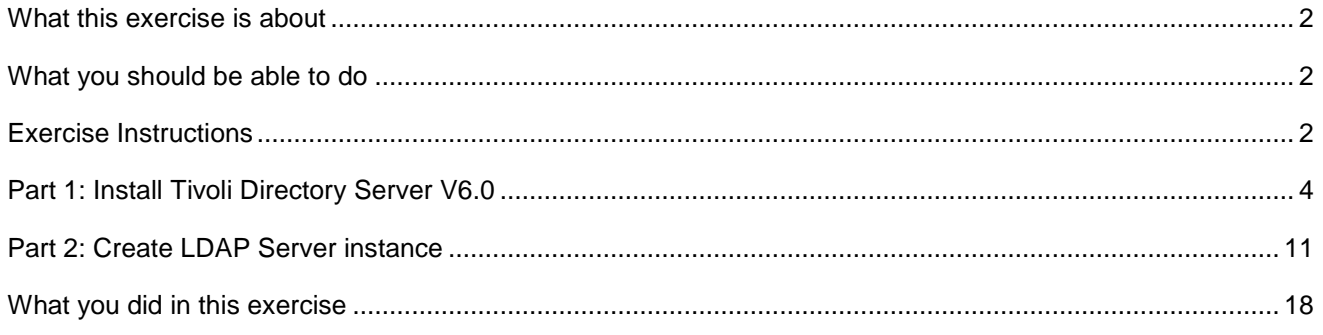

### **What this exercise is about**

The objective of this lab is to provide step by step instructions for installing and configuring IBM Tivoli Directory Server (LDAP).

List of software required for the student to complete the lab:

- WebSphere<sup>®</sup> Application Server V6.1 Network Deployment Installed
- WebSphere Partner Gateway Server V6.1 Installed
- IBM DB2 $^{\circ}$  UDB ESE 8.2 or higher installed
- IBM Directory Server V6.0

### **What you should be able to do**

At the end of this lab you should be able to:

• Install and Configure Tivoli Directory Server (LDAP)

### **Exercise Instructions**

Some instructions in this lab may be Windows® operating-system specific. If you plan on running the lab on an operating-system other than Windows, you will need to run the appropriate commands, and use appropriate files ( .sh vs. .bat) for your operating system. The directory locations are specified in the lab instructions using symbolic references, as follows:

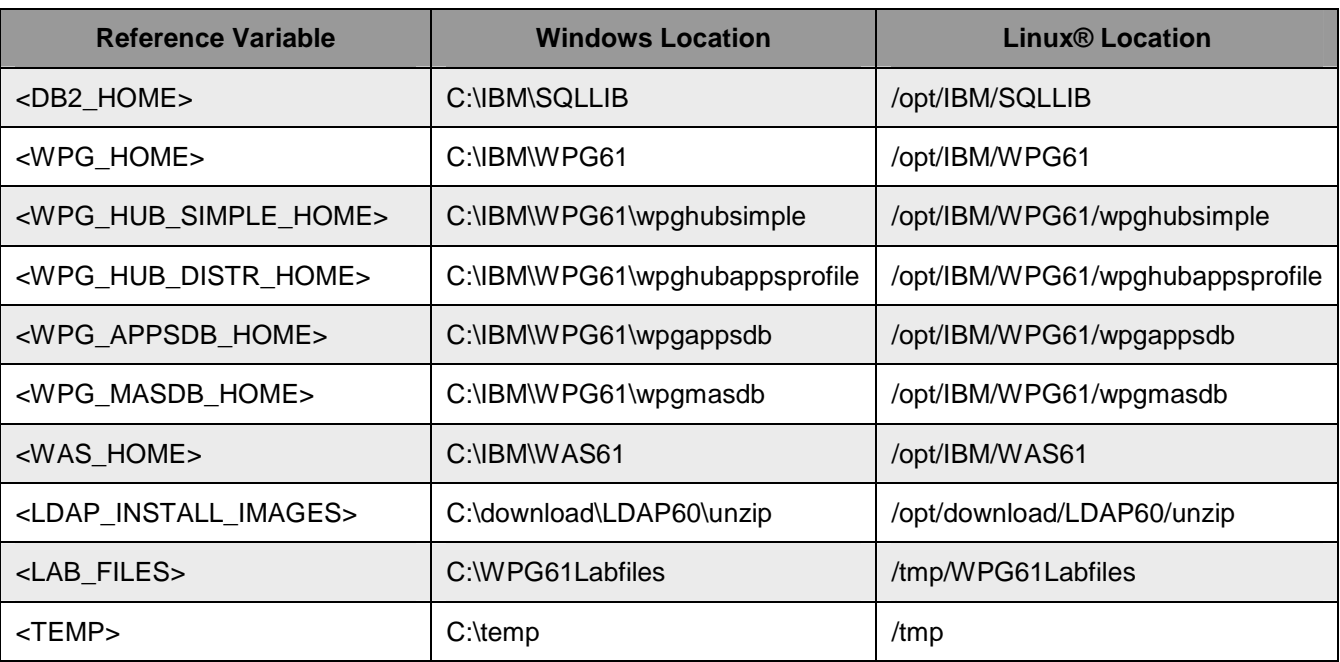

**Windows users note**: When directory locations are passed as parameters to a Java™ program such as EJB™deploy or wsadmin, it is necessary to replace the backslashes with forward slashes to follow the Java convention.

### **Part 1: Install Tivoli Directory Server V6.0**

This part of the lab demonstrates how to install and configure Tivoli Directory Server V6.0 on a Windows operating system.

- 1. In order to install and configure IBM Tivoli Directory Server V6.0 an operating system user is required. The following procedure walks you through setting up the user. Although this procedure uses default names, you can substitute your own user and group names. Group and user names cannot exceed eight characters
	- \_\_ a. Log in as the **bcguser**
	- \_\_ b. Add **bcguser** to **DB2ADMNS** group.
	- $\Box$  c. Navigate to Start → Settings → Control Panel → Administrative Tools → Computer **Management**
	- \_\_ d. In the left navigation panel of the Computer Management tool, expand the "Local Users and Groups" listed under System Tools
	- \_\_ e. Click on Groups
	- \_\_ f. In the right hand panel. Right click on **DB2ADMNS** group and select **Add to Group**
	- \_\_ g. In the next dialog box that opens, click **Add**
	- \_\_ h. Enter **bcguser** and click **Ok**
	- \_\_ i. Click **Ok** on the **DB2ADMNS Properties** dialog box
- \_\_\_\_ 2. The following is the installation file needed to install the IBM Tivoli Directory Server V6.0
	- \_\_ a. C83X4ML.zip
- \_\_\_\_ 1. Extract the above mentioned file to <LDAP\_INSTALL\_IMAGES>
- \_\_\_\_ 2. Ensure the disk structure contents extracted are as shown in the image below:

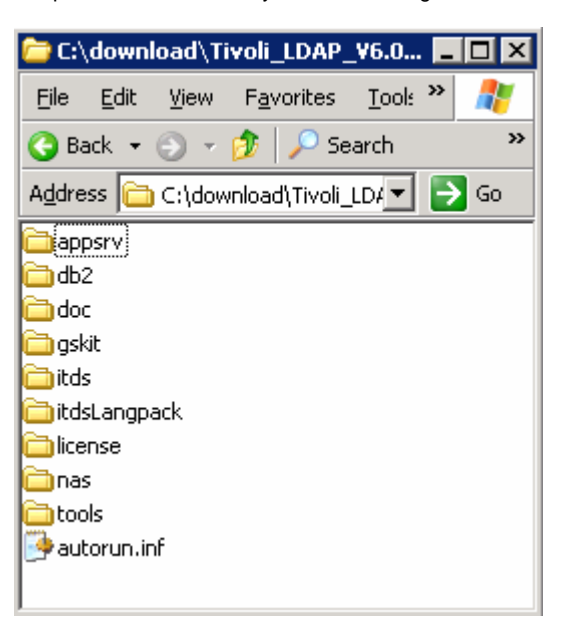

\_\_\_\_ 3. Navigate to the **itds** directory and double click over **setup.exe** to launch the installer. The Tivoli Directory Server installation wizard prompts with the language selection panel

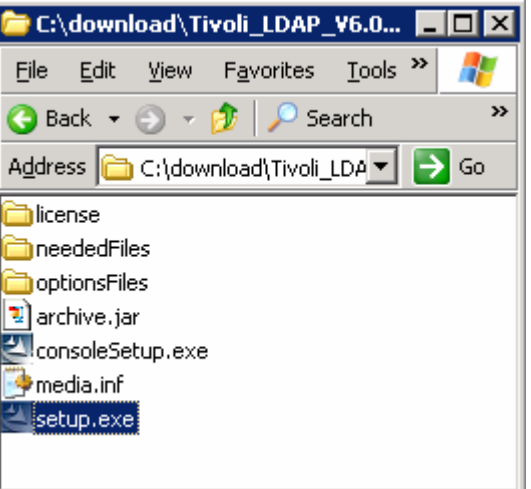

\_\_\_\_ 4. Select **English** as language to be used for this installation wizard

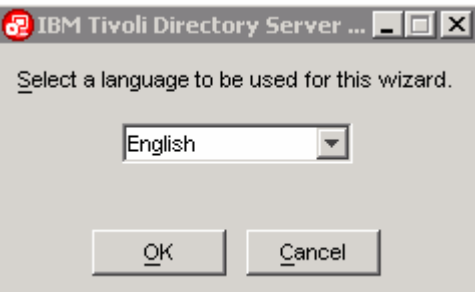

\_\_\_\_ 5. Click **OK**. The InstallShield Wizard starts and greets with Welcome page

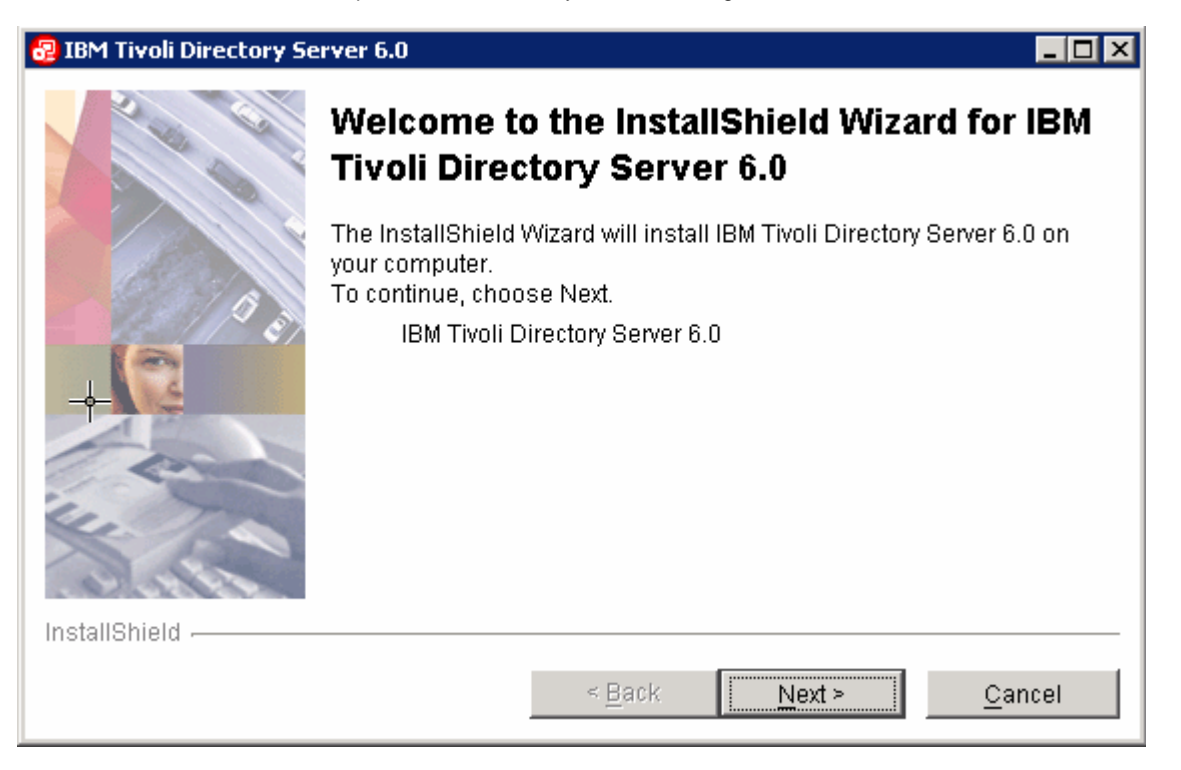

- \_\_\_\_ 6. Click **Next**
- \_\_\_\_ 7. In the following panel, read the License Agreement and select the radio button next to "**I accept the terms in the license agreement**" to continue further

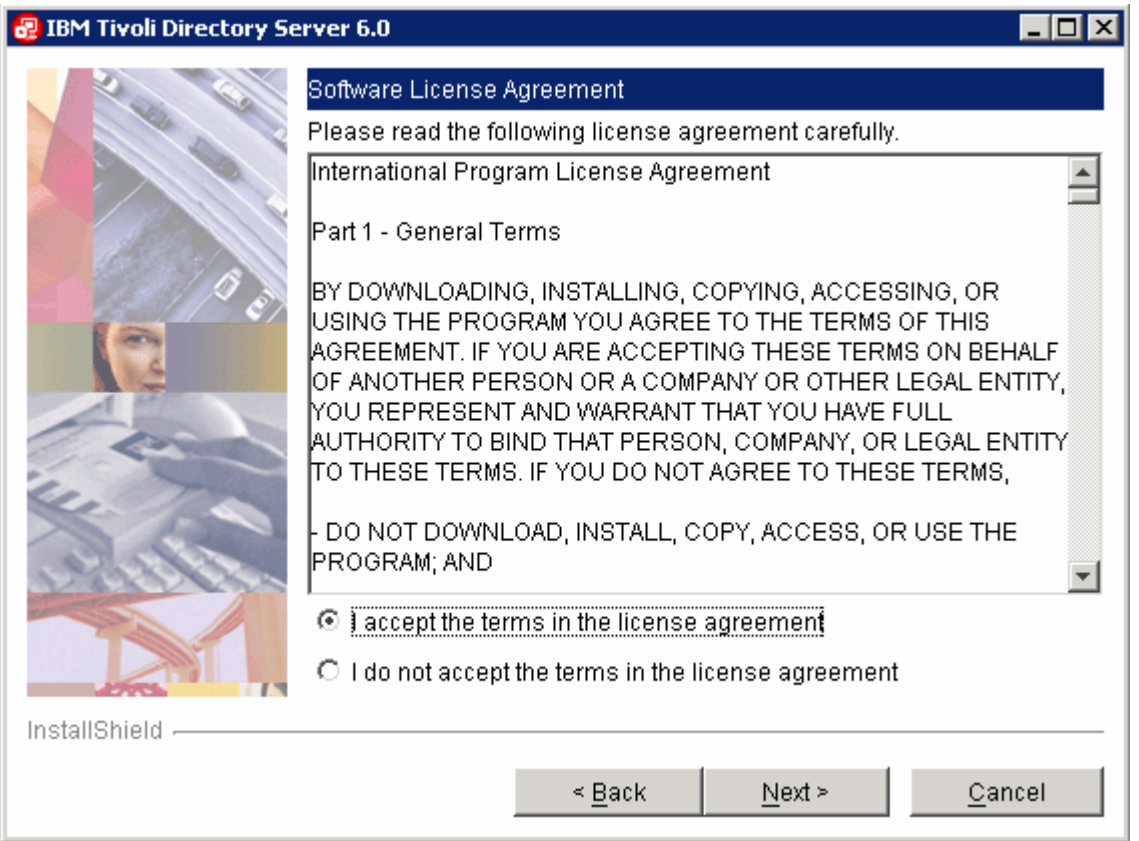

- \_\_\_\_ 8. Click **Next**
- \_\_\_\_ 9. In the following panel, the InstallShield Wizard lists the available applications related to Tivoli Directory Server setup. Review the listed applications carefully

**Note:** DB2 is part of the Tivoli Directory Server installation package. Pre-existing DB2 install supported by Tivoli Directory Server V6.0 can also be used.

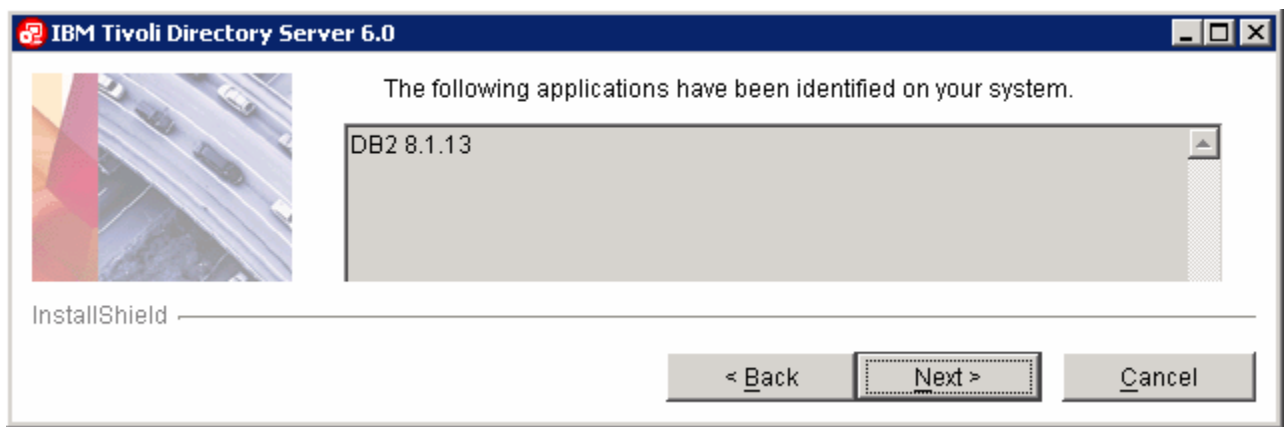

#### \_\_\_\_ 10. Click **Next**

\_\_\_\_ 11. In the following panel, click the **Browse** button for the Directory field and change the default target install directory to **C:\IBM\LDAP60**

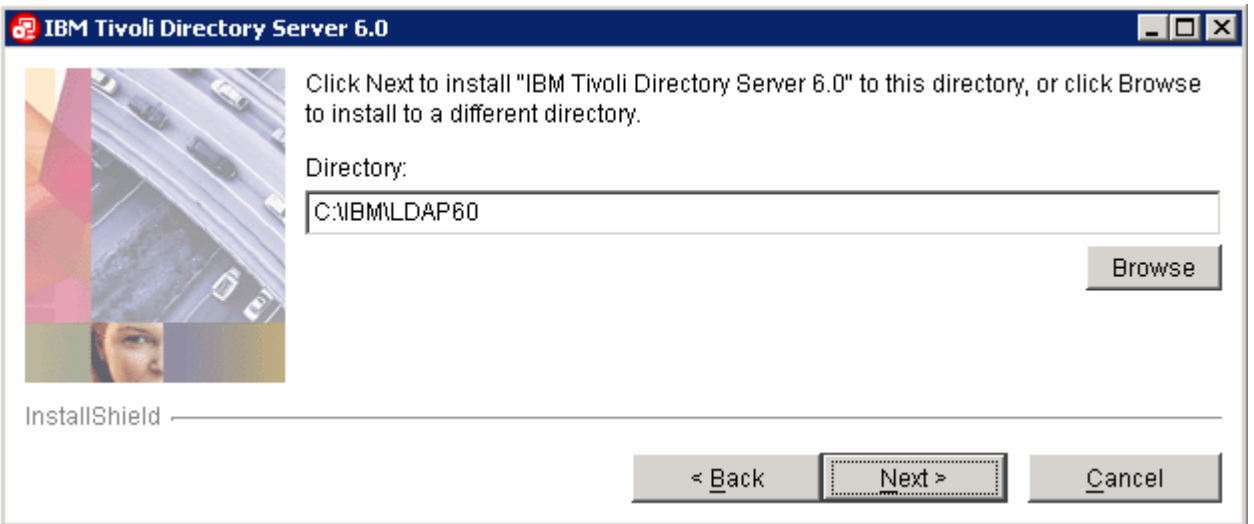

#### \_\_\_\_ 12. Click **Next**

\_\_\_\_ 13. In the following panel, ensure that all the features listed are selected except **DB2 V8.2**

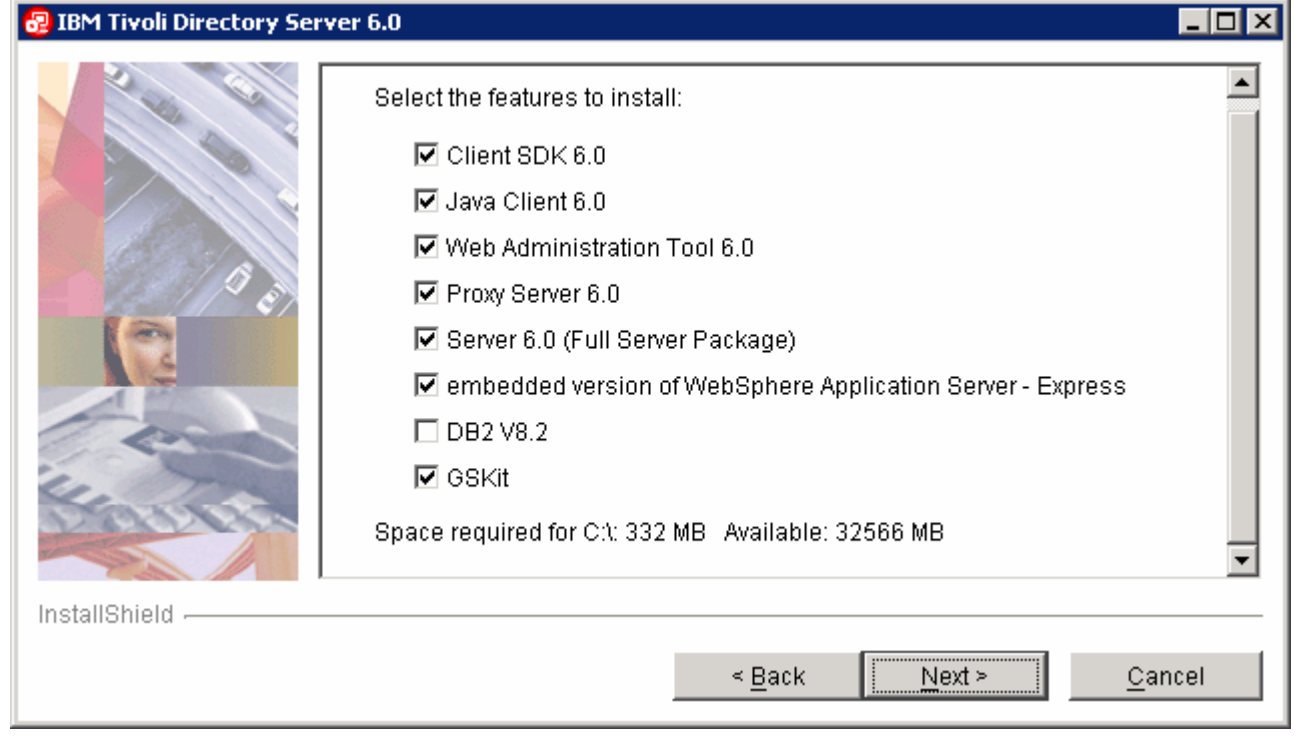

**Note:** As DB2 is already installed and was detected by the Installation Wizard earlier, the check box next to DB2 V8.2 is not selected by default. Do not reselect as it already exist on this system.

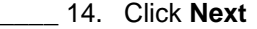

#### \_\_\_\_ 15. In the following panel, review the installation summary

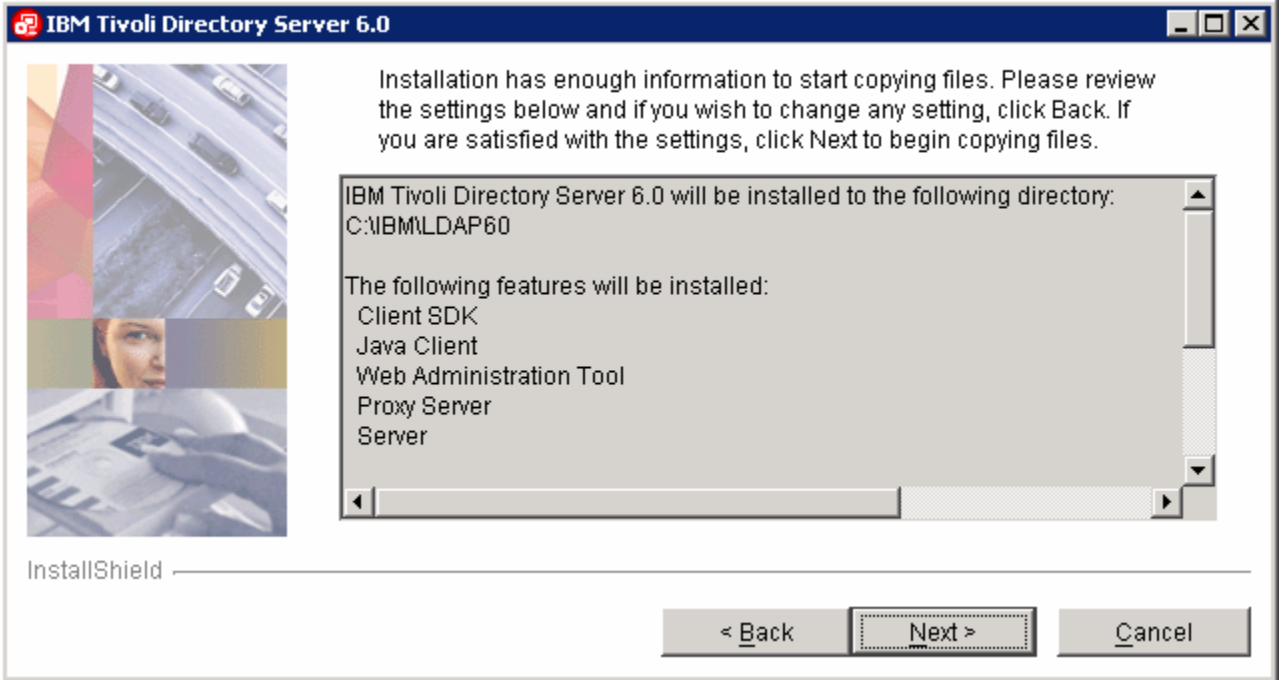

\_\_\_\_ 16. Click **Next.** All the features selected for installation are installed in sequence.

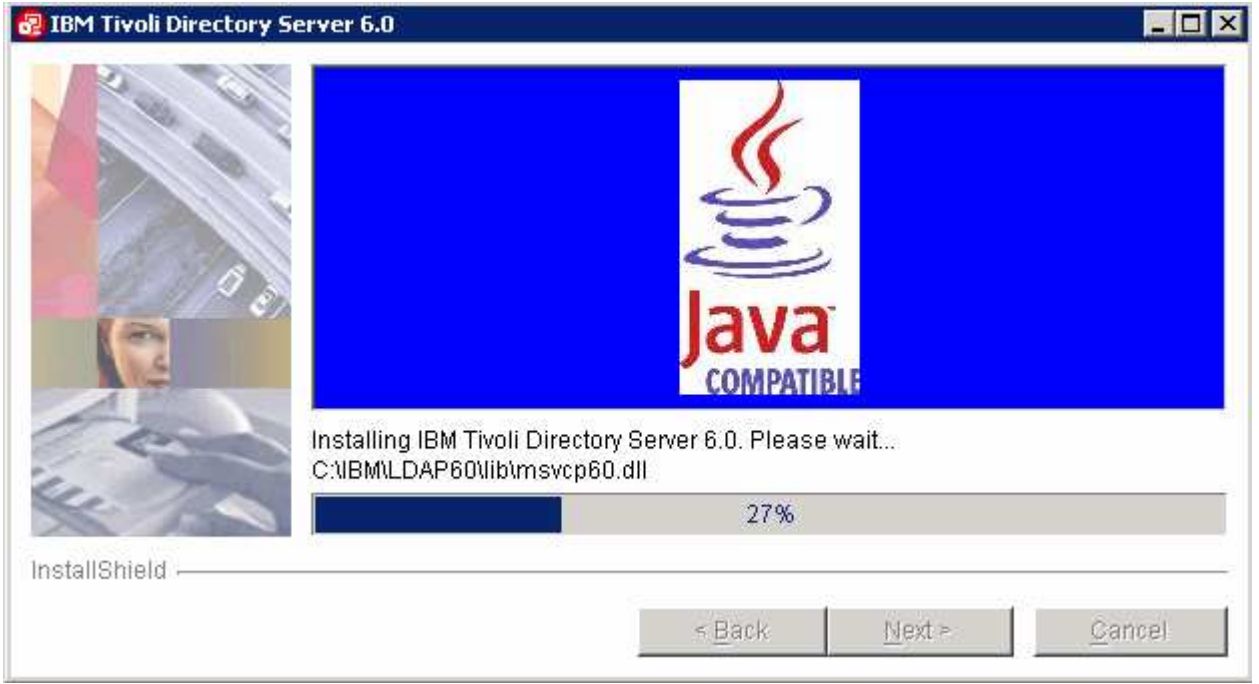

\_\_\_\_ 17. Once the installation is complete and successful, the Tivoli Directory Server Instance Administration Tool is started

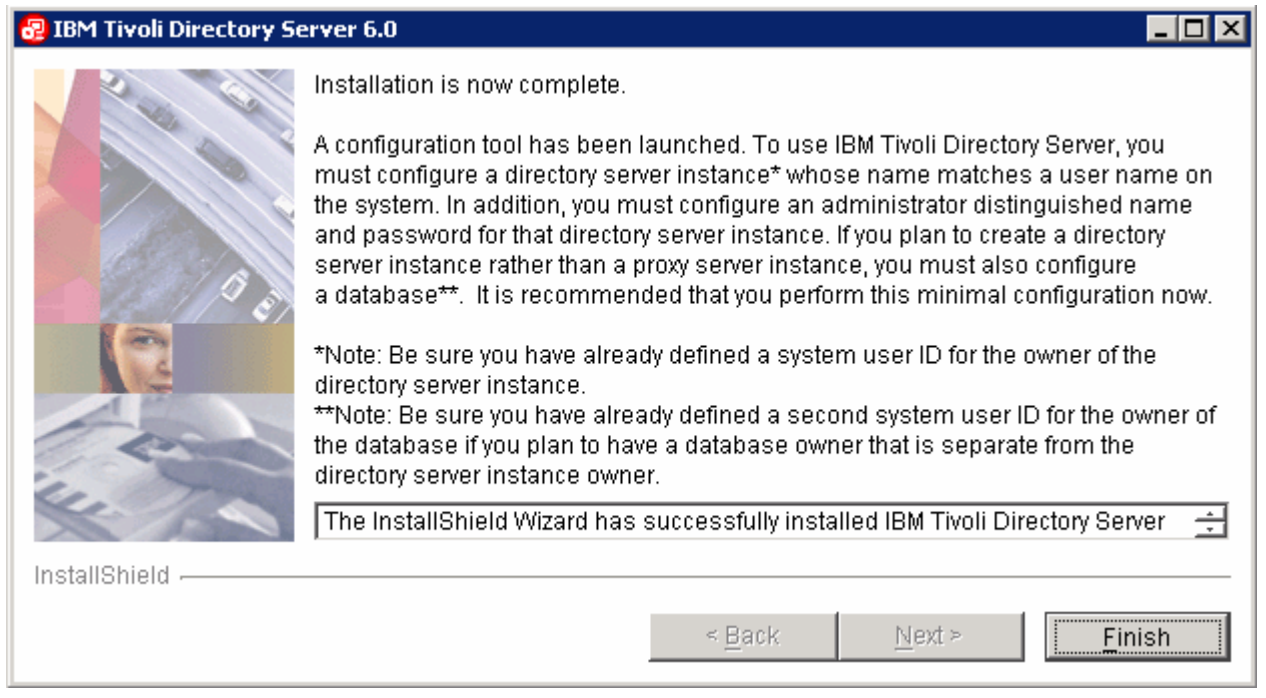

\_\_\_\_ 18. Click **Finish** when the installation is complete to close the Installation Wizard. The LDAP server installation is complete

### **Part 2: Create LDAP Server instance**

**Note:** As stated above, once the installation is complete, the IBM Tivoli Directory Server Instance Administration Tool is started immediately prompting to do the necessary configuration. This tool can be also started form the Start menu as shown below:

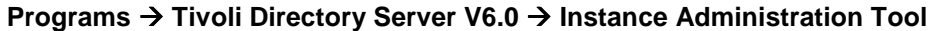

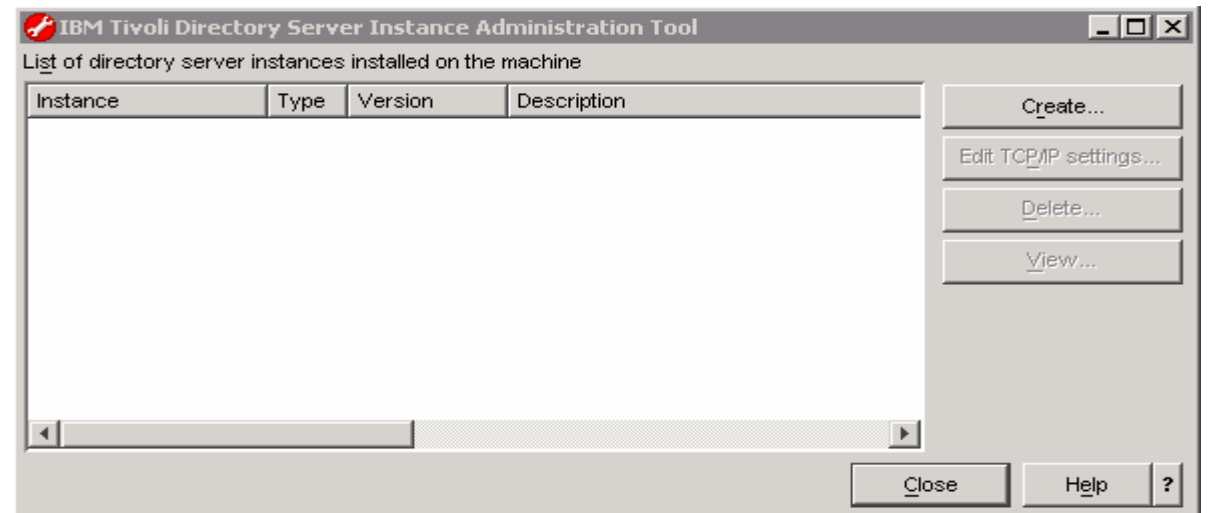

- \_\_\_\_ 1. In the IBM Tivoli Directory Server Instance Administration Tool panel, click the Create button. The Create new directory service instance dialog opens
- \_\_\_\_ 2. In the **Create or migrate** screen, ensure the radio button next to "**Create a new directory server instance**" is selected (**default**)

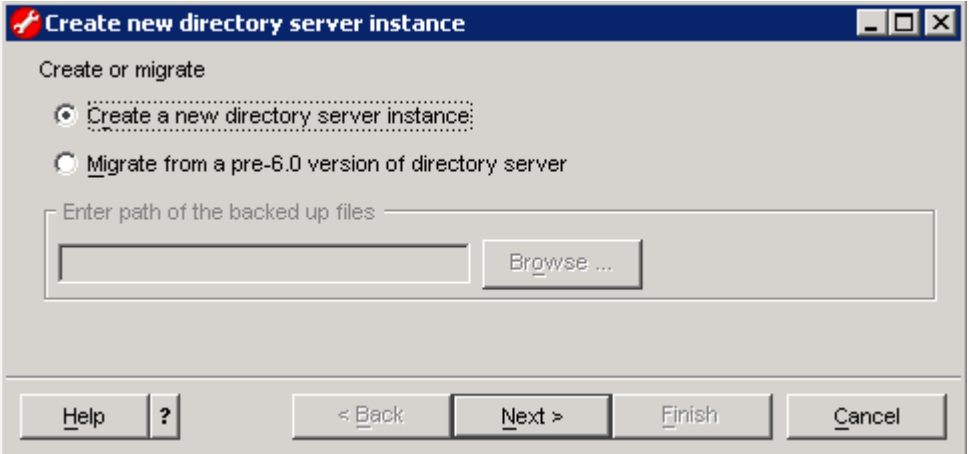

- \_\_\_\_ 3. Click **Next**
- \_\_\_\_ 4. In the following **Instance Details** screen, provide the following **Instance details**:

- \_\_ b. **User name :** bcguser
- \_\_ c. **Install location :** C
- \_\_ d. **Encryption seed string :** directoryserverinstance

**Note:** The encryption string must use ISO-8859-1 ASCII and have between 12 and 1016 characters.

\_\_ e. **Instance description :** LDAP Server V6 (or provide your own description)

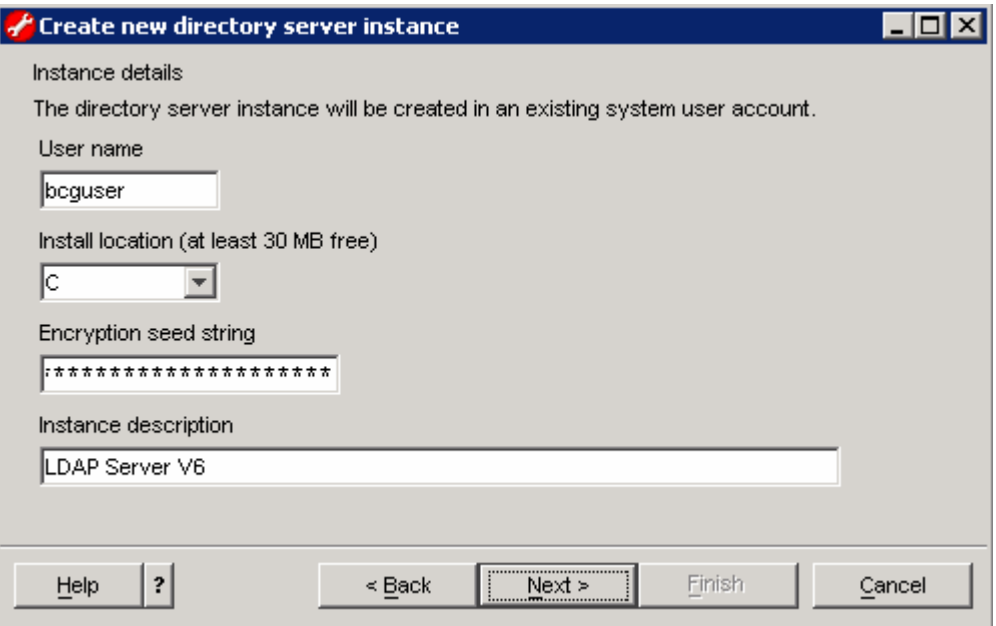

- \_\_\_\_ 5. Click **Next**
- \_\_\_\_ 6. In the following **DB2 instance details** screen, select **bcguser** for "**DB2 instance name**" from the drop down list

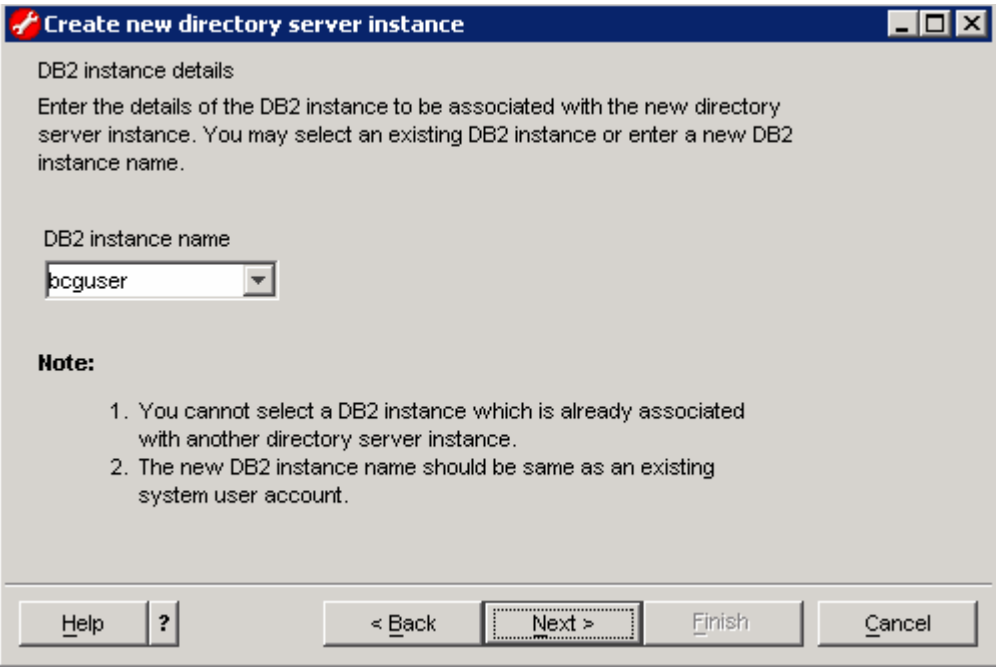

- \_\_\_\_ 7. Click **Next**
- \_\_\_\_ 8. Accept the defaults on the following **TCP/IP settings for multihomed hosts** screen

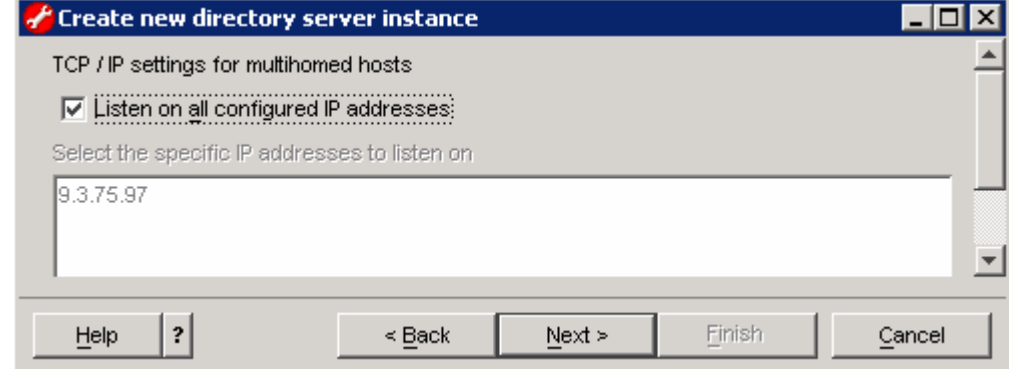

- \_\_\_\_ 9. Click **Next**
- \_\_\_\_ 10. In the following **TCP/IP port settings** screen, accept the default port settings, but ensure the port settings being used here are not used by another process on the system

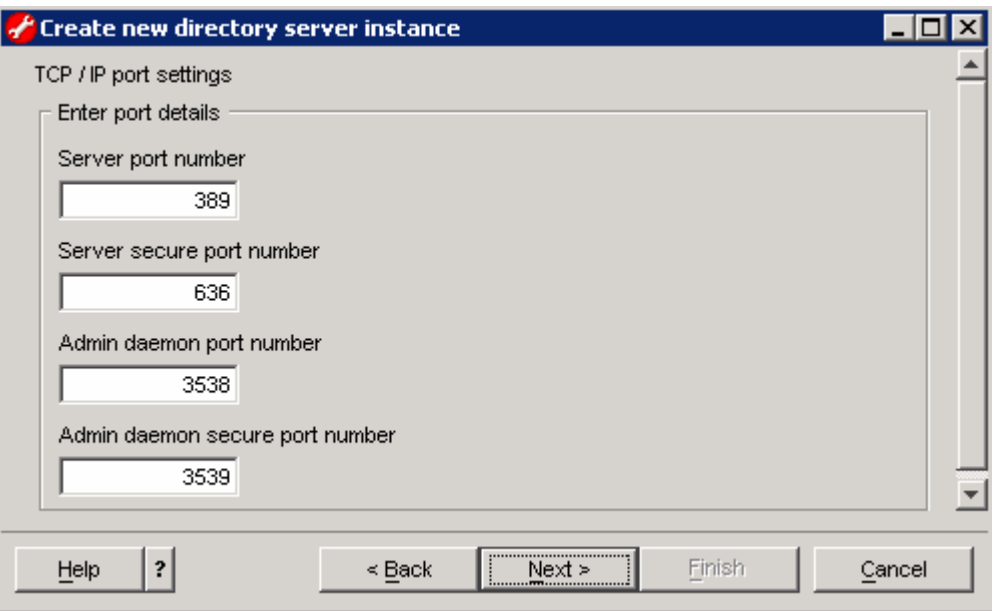

\_\_\_\_ 11. In the following **Optional steps** screen, ensure the check boxes next to "**Configure admin DN and password**" and "**Configure database**" are selected

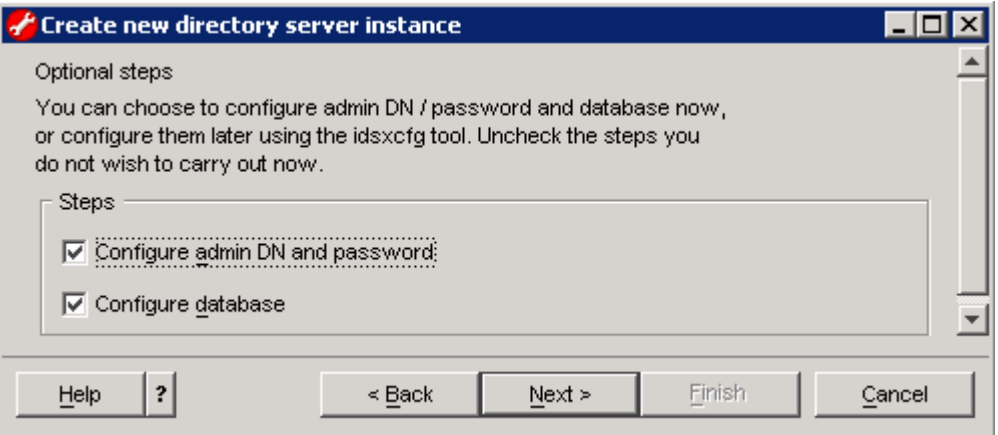

- \_\_\_\_ 12. Click **Next**
- \_\_\_\_ 13. In the following **Configure administrator DN and password** screen, enter the following information:
	- \_\_ f. **Administrator DN :** cn=root
	- \_\_ g. **Administrator password :** ldapadmin
	- \_\_ h. **Confirm password :** ldapadmin

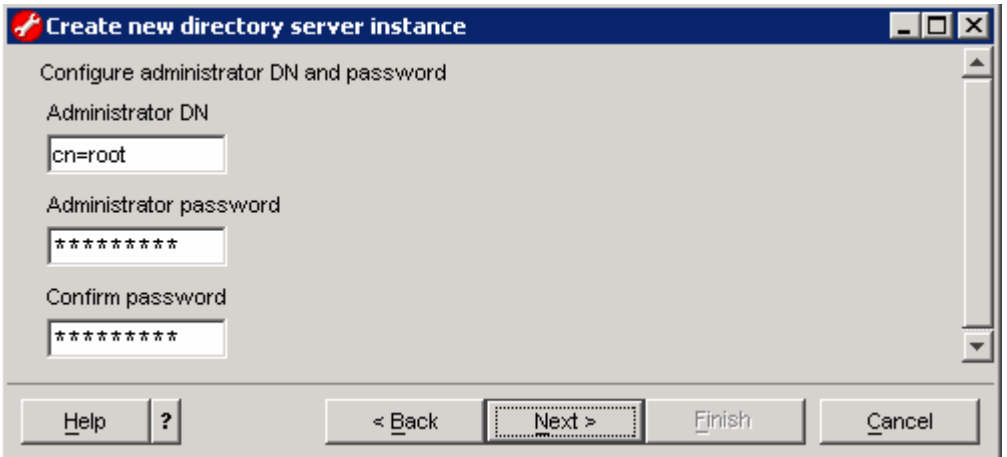

- \_\_\_\_ 14. Click **Next**
- \_\_\_\_ 15. In the following **Configure database** screen, enter the following information:
	- \_\_ i. **Database user name :** bcguser
	- \_\_ j. **Password :** bcg1user
	- \_\_ k. **Database name :** LDAPDB

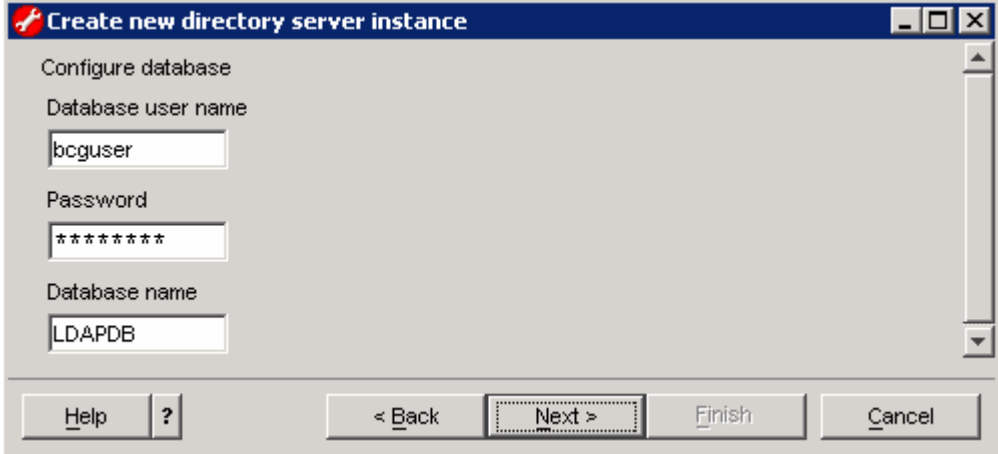

- \_\_\_\_ 16. Click **Next**
- \_\_\_\_ 17. In the following **Database options** screen, select the "**Database install location**" as "**C**" and ensure the radio button next to "**Create a universal DB2 database**" is selected

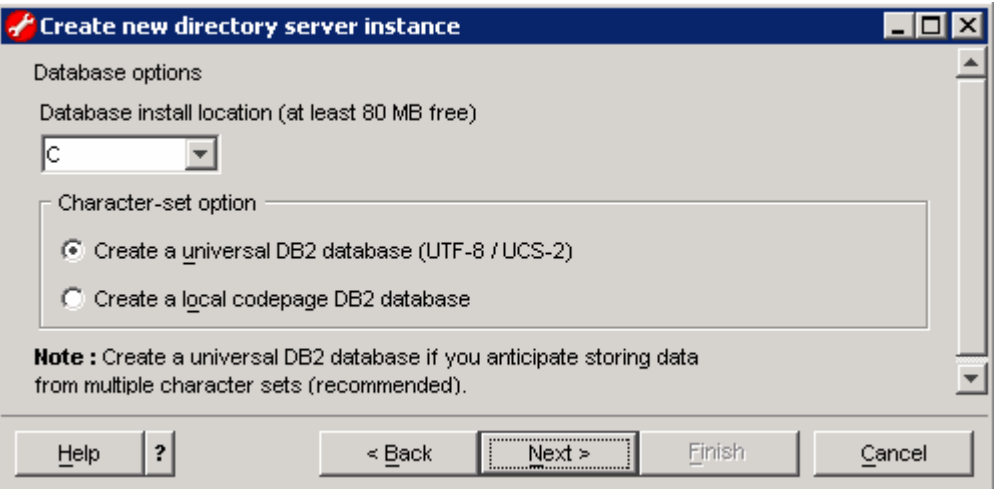

#### \_\_\_\_ 18. Click **Next**

\_\_\_\_ 19. Double check the settings in the following **Verify settings** screen

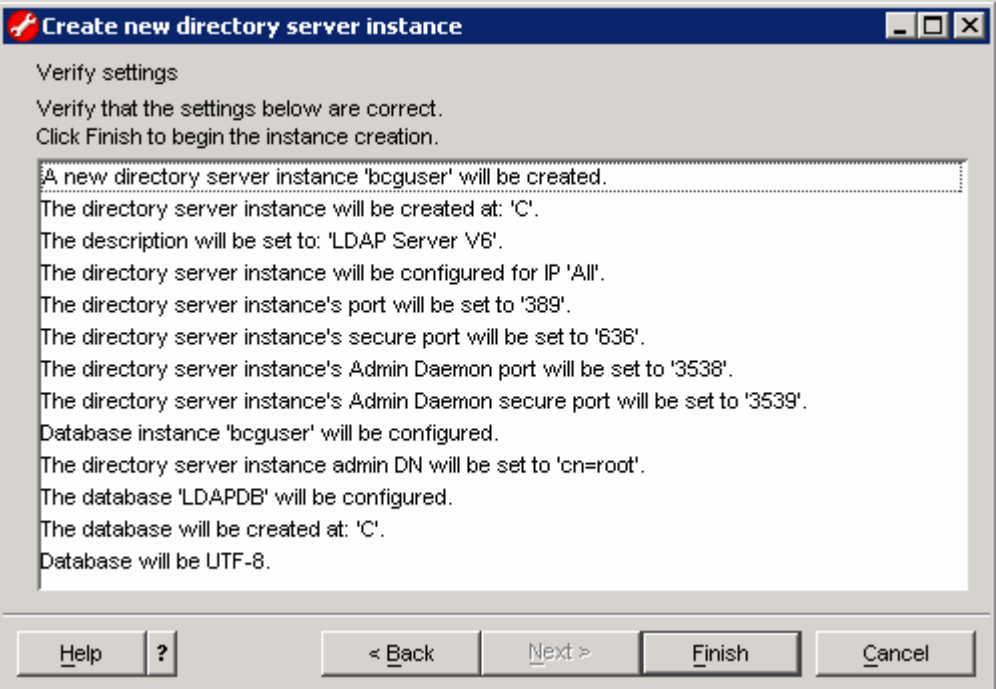

- \_\_\_\_ 20. Click **Finish**
- \_\_\_\_ 21. Once the instance creation is successful, click **OK** over the task completed information dialog
- \_\_\_\_ 22. Click the **Close** button to exit the **Create new directory service instance** dialog
- \_\_\_\_ 23. Finally click the **Close** button to exit the **IBM Tivoli Directory Server Instance Administration Tool** panel.

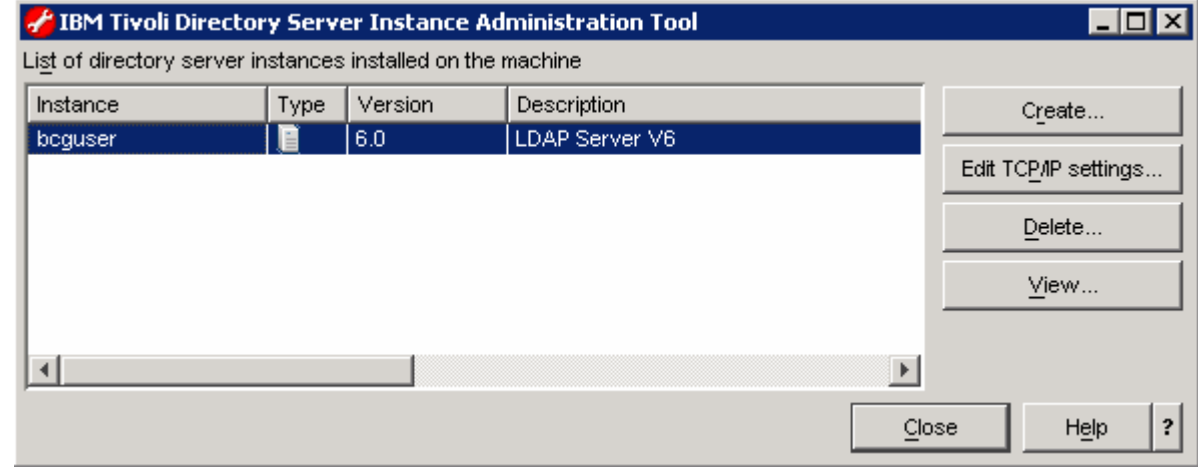

- \_\_\_\_ 24. Click '**Yes**' over the confirmation dialog.
- **25.** The LDAP instance creation is complete

## **What you did in this exercise**

In the lab exercise, you have installed the LDAP server and created an instance.

#### **Trademarks, Copyrights, and Disclaimers**

The following terms are trademarks or registered trademarks of International Business Machines Corporation in the United States, other countries, or both:

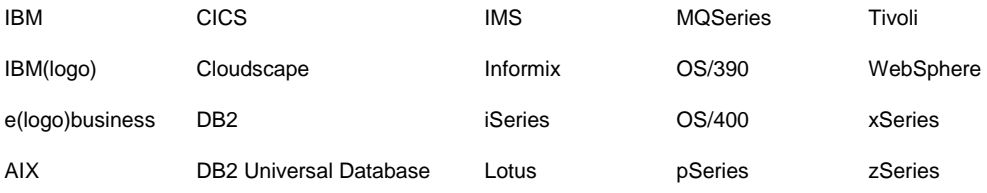

Java and all Java-based trademarks are trademarks of Sun Microsystems, Inc. in the United States, other countries, or both.

Microsoft, Windows, Windows NT, and the Windows logo are registered trademarks of Microsoft Corporation in the United States, other countries, or both.

Intel, ActionMedia, LANDesk, MMX, Pentium and ProShare are trademarks of Intel Corporation in the United States, other countries, or both.

Other company, product and service names may be trademarks or service marks of others.

Product data has been reviewed for accuracy as of the date of initial publication. Product data is subject to change without notice. This document could include technical inaccuracies or typographical errors. IBM may make improvements and/or changes in the product(s) and/or program(s) described herein at any time without notice. Any statements regarding IBM's future direction and intent are subject to change or withdrawal without notice, and represent goals and objectives only. References in this document to IBM products, programs, or services does not imply that IBM intends to make such products, programs or services available in all countries in which IBM operates or does business. Any reference to an IBM Program Product in this document is not intended to state or imply that only that program product may be used. Any functionally equivalent program, that does not infringe IBM's intellectual property rights, may be used instead.

Information is provided "AS IS" without warranty of any kind. THE INFORMATION PROVIDED IN THIS DOCUMENT IS DISTRIBUTED "AS IS" WITHOUT ANY WARRANTY, EITHER EXPRESS OR IMPLIED. IBM EXPRESSLY DISCLAIMS ANY WARRANTIES OF MERCHANTABILITY, FITNESS FOR A PARTICULAR PURPOSE OR NONINFRINGEMENT. IBM shall have no responsibility to update this information. IBM products are warranted, if at all, according to the terms and conditions of the agreements (e.g., IBM Customer Agreement, Statement of Limited Warranty, International Program License Agreement, etc.) under which they are provided. Information concerning non-IBM products was obtained from the suppliers of those products, their published announcements or other publicly available sources. IBM has not tested those products in connection with this publication and cannot confirm the accuracy of performance, compatibility or any other claims related to non-IBM products. IBM makes no representations or warranties, express or implied, regarding non-IBM products and services.

The provision of the information contained herein is not intended to, and does not, grant any right or license under any IBM patents or copyrights. Inquiries regarding patent or copyright licenses should be made, in writing, to:

IBM Director of Licensing

IBM Corporation

North Castle Drive

Armonk, NY 10504-1785

U.S.A.

Performance is based on measurements and projections using standard IBM benchmarks in a controlled environment. All customer examples described are presented as illustrations of how those customers have used IBM products and the results they may have achieved. The actual throughput or performance that any user will experience will vary depending upon considerations such as the amount of multiprogramming in the user's job stream, the I/O configuration, the storage configuration, and the workload processed. Therefore, no assurance can be given that an individual user will achieve throughput or performance improvements equivalent to the ratios stated here.

(C) Copyright International Business Machines Corporation 2007. All rights reserved.

Note to U.S. Government Users - Documentation related to restricted rights-Use, duplication or disclosure is subject to restrictions set forth in GSA ADP Schedule Contract and IBM Corp.

2007 May, 17 **Page 19 of 19** WebSphere Partner Gateway V6.1 – Installing LDAP Server Page 19 of 19 of 19